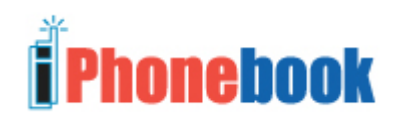

#### **User Manual**

## **Consumer Edition**

# **CONTENTS**

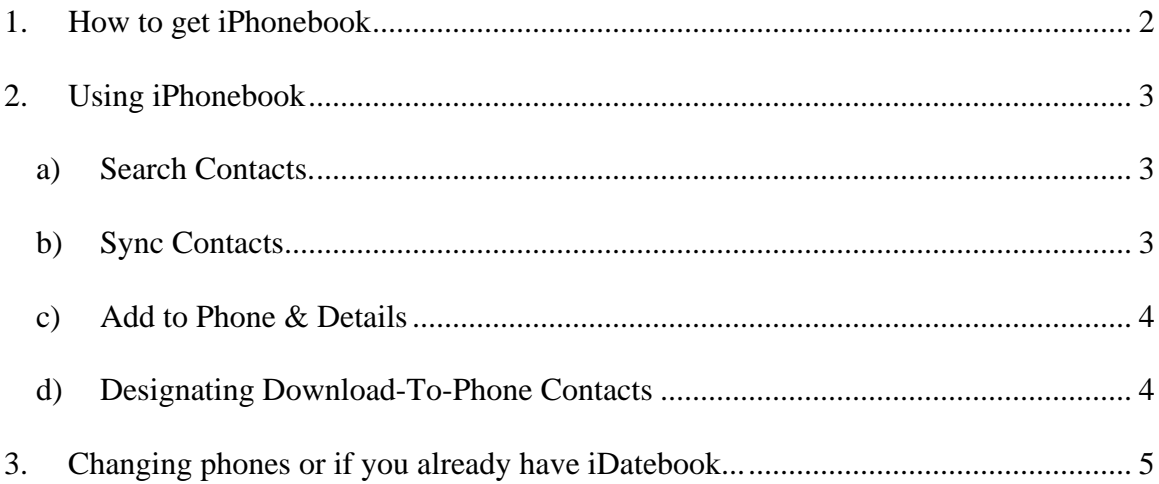

## <span id="page-1-0"></span>**1. How to get iPhonebook**

Download the application to your phone. For doing this, you have to open the BREW Catalog that contains applications for download, locate iPhonebook application and then click on it which will start the download process. Once download is complete the application will automatically be installed on the phone.(For e.g. If you are a Verizon user then go to Menu – *Get it Now* – *Get Apps – Business Tools* – *Select iPhonebook* – monthly subscription cost).

Select **Exit** for now.

Now that you have iPhonebook on your mobile phone, you need to "connect" your mobile phone to your desktop computer. You do this by creating an iDatebook/ iPhonebook Web Account, which serves as an intermediary between the two. On the last page of registration download and install the synchronization software by clicking Download now!

Be sure you are using the Windows-based computer where you use your desktop PIM (Microsoft Outlook, Outlook Express, Lotus Notes or Palm software). Mac OS is currently not supported. On your mobile phone, return to the data application download area.

But this time, instead of selecting the shopping cart, select the **iPhonebook** icon

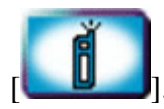

[. The application will open to an introduction screen. Ignore it.

Press Select / OK to bypass this screen, as you have already registered your online account.

Enter your **mobile number** and **PIN**.

You should then see the menu screen below.

From now on, whenever you select iPhonebook from your data application area, you will come to the above screen (unless you change your PIN online in your web account).

# <span id="page-2-0"></span>**2. Using iPhonebook**

#### **From iPhonebook's Main Menu:**

### **a) Search Contacts.**

Search Contacts enables you to look up any contact you have on your desktop.

Select **Search**. The search options are displayed.

Select **Go!** when you have finished entering your search criteria. Your search results will be displayed. In this case, we selected "S" as our last name search criteria.

Select a **name** to display numbers available.

Select a **number.** Press "**Send**" to dial.

#### **b) Sync Contacts**

Sync Contacts will download contacts and changes from your Web Account to your phone and upload contacts and changes from your mobile phone to your Web Account.

#### Select **Sync Contacts**.

Depending on how many contacts are being downloading or how many edits were detected, this may take a few moments. The display will indicate how many records were added, updated or deleted:

**Note:** The Sync contacts option for Remo in your phone does not initiate sync from your desktop PIM (Outlook, Palm, Lotus) to your web account. This needs to be either done manually, or you can set the sync software to periodically sync automatically.

In addition, all contacts synced from your desktop the first time won't automatically download to the phone when you select "sync contacts" in the phone. You need to designate which ones (or all, if the phonebook in your phone has enough memory) to download to the phone.

**Note:** Some phones won't download / upload if it is only to edit an existing contact. For some phones, the edits won't take place until the next time you either download / upload a new contact in addition to any edits, or delete an existing contact.

### <span id="page-3-0"></span>**c) Add to Phone & Details**

Search Contacts has the option to add those contact phone numbers to the mobile phone's address book, which you use often. Find out what is your phonebook's capacity limit.

To manually add a contact to the address book:

**Search** & select the desired **Name**.

Select **Add to Phone** to view other information about this contact that you may have stored in our desktop PIM.

Select **Details**...

Additional information is displayed.

### **d) Designating Download-To-Phone Contacts**

Because some phonebooks vary, we do not automatically flag all synced contacts from your desktop PIM (Outlook, Express, Lotus or Palm) as designated "download to phone" contacts. Here's what to do:

1. Make note of your phone's sync limit. See the [supported phones](http://www.remoba.com/supported%20phones.html) page.

2. Using the web account to designate download-to-phone contacts.

3. Using Outlook to designate download-to-phone contacts.

# <span id="page-4-0"></span>**3. Changing phones or if you already have iDatebook...**

First of all, when you download iPhonebook in your new phone, you can ignore the new "introduction" page that instructs you to register your web account. This is because you have already done this with your old phone.

It is the same if you have already downloaded and set up iDatebook. iPhonebook connects to the **same** web account via your 10 digit mobile number and 4 digit PIN. You do not need to register twice. Besides, it won't let you, since your mobile number is already being used for one web account.

All you need to do is, **bypass** this "INTRO" screen.

To do that, press the **Select** / **OK** button on your phone's keypad.

You should see "**Login**" as one of your choices. **Select** it.

**Type** in your **10** digit mobile number and **4** digit PIN.

Once you see the **Main menu**, you're on the **right track!**

If you plan on re-downloading contacts that you had in your old phone, it is simple!

Select "**sync contacts**" in the new phone's iPhonebook menu, once you've logged into it. Please make sure to check the [supported phones](http://www.remoba.com/supported%20phones.html) page, as the size and limitations of phonebooks vary.

If the new phone's address book has a limit that is lesser than your old one then, log into your web account. **DO NOT DELETE ANY CONTACTS** unless you no longer want them.

Instead, select the contacts you don't want to download into the new phone by checking the box next to them.

Click on the link "**Remove from phone**." You can **still access** them using "SEARCH" in iPhonebook. This won't delete from your PIM if you're syncing with one.

If you have a lot of contacts, you can change your web page view so that it only shows the "download to phone" contacts.